# **TSN510 Manual**

## 1. **As características-chave**

600/300 dpi scan seleção Direct salvar arquivo JPG para cartão microSD Suporte o cartão microSD de até 32GB Driver livre para fazer o download do Windows® XP, Windows® Vista™, Windows® 7 e Mac OS® 10.4 ou superior (direta plug-in, não é necessário instalar drivers)

## **2. Partes funcionais**

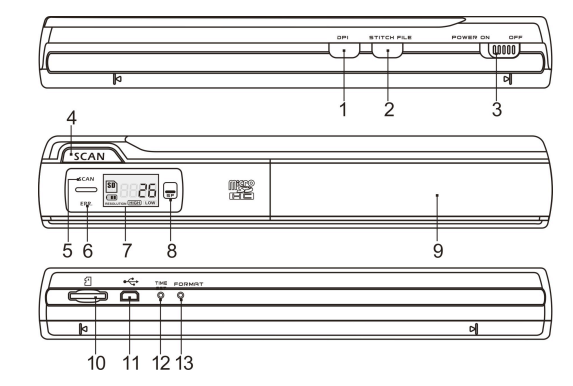

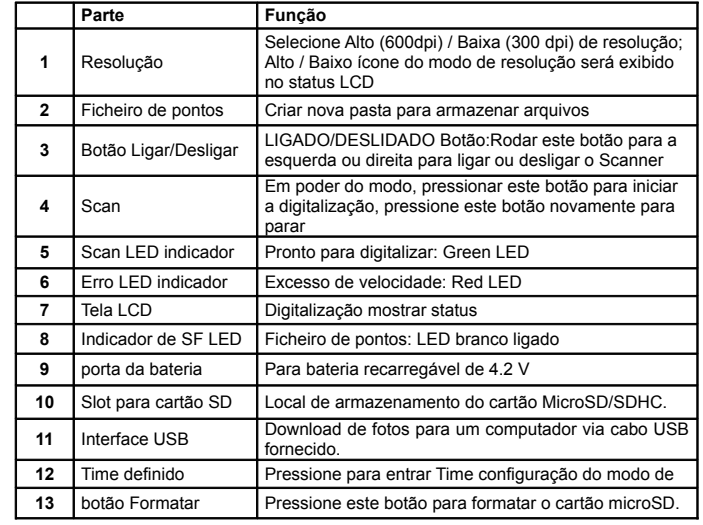

## **3. Explicação dos ícones de status**

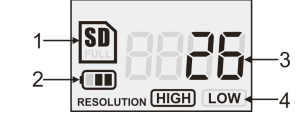

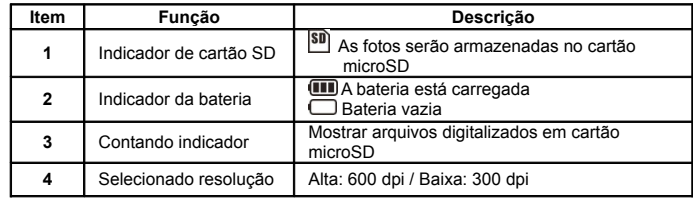

#### **4.1 Instalação da bateria**

- 1. Abra a tampa da bateria deslizando paa baixo o compartimento da bateria conforme indicado na seta do diagrama apresentado em baixo
- 2. Assegure-se que a bateria se encontra no compartimento desta. Se não coloque uma bateria de lítio recarregável 4.2V
- 3. Ligar o scanner rodando o botão [POWER] da esquerda.

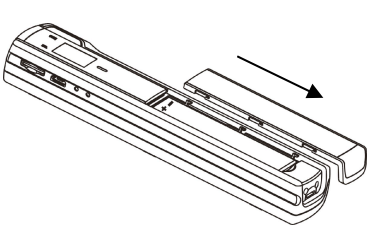

#### **4.2 Inserindo um cartão de memória microSD (não incluído)**

Para operar o scanner, Você deve inserir um cartão microSD (não fornecidos) para gravar e armazenar sua pictures.Inserting o cartão de memória microSD:

- 1. Desligue o scanner.
- 2. Insira o cartão microSD no slot de cartão microSD (com os lados em metal voltados para cima) pressione suavemente até a placa está fechada.
- **Nota:** Não force o cartão na ranhura; forçar pode danificar o scanner e cartão de memória microSD. Alinhar cartão microSD posição (conforme marcado) e tente novamente.

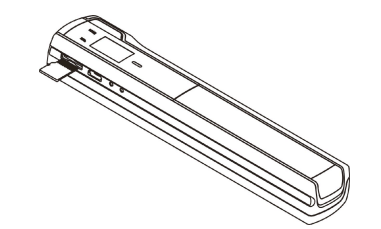

#### **4.3 Ajuste do tempo**

- 1. Carregar no botão [ACERTAR HORA] para acertar o modo acerto de tempo usando um objecto fino e agudo tal como um clip para aceder ao botão. O ecrã LGD vai ler 1## para o ano. ## é um conjunto de números que pode ser alterado para corresponder ao tempo real/configuração da data.
- 2. Carregue nos botões [FICHEIRO PONTO] ou [DPI] para seleccionar o ano actual.
- $3.$  Carregar no botão [SCAN] para confirmar a definição. O ecrã LCD vai ler agora "2##".
- Repita as fases 2 e 3 para seleccionar o mês, data, hora, e minuto.

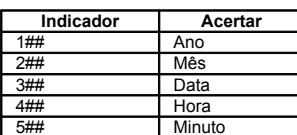

5. Depois de definir a hora "5##" pressione o botão [ACERTAR TEMPO] novamente para completar o acerto Tempo e Data.

### **4.4 Formatando o cartão de memória microSD**

- **Nota:** Todo o conteúdo no cartão microSD será apagado durante a formatação. 1. Inserir um cartão microSD no scanner com o lado metálico virado para cima. Em seguida ligue o scanner.
	- 2. Carregue no botão [FORMATAR] com um objecto fino e pontiagudo tal como a ponta de um clip para aceder ao botão. Aparece um "F" no ecrã LCD.
	- 3. Carregue no botão [SCAN] para iniciar a formatação do cartão microSD 4. O indicador de cartão microSD piscará até que o processo de formatação esteja
	- concluído.

#### **4.5 Calibrando o seu scanner**

- **Nota:** Efectue a calibração apenas quando o balanço branco necessitar ajustamento.
	- 1. Ligue o scanner rodando o botão [POWER] na posição LIGADO. Em seguida coloque o scanner sobre o papel " Branco de Balanço de Calibração" fornecido.
	- 2. Clique e segure no botão [FICHEIRO PONTO]. Enquanto segura no botão [FICHEIRO PONTO] carregue no botão [SCAN] uma vez e depois solte os dois botões. O símbolo SD **SD** pisca e os LED "Verde" e "Vermelho" acendem.
	- $3.$  Não mova o scanner. Aguarde até a luz LED "vermelha" se apagar. A luz LED "verde" mantém-se acesa.
	- 4. Com apenas a luz LED "verde" acesa inicie a digitalização do papel branco deslizando o scanner sobre o papel até a luz LED "verde" se apaga (Mova o scanner ao contrário, se necessário).
	- 5. Rode o botão [POWER] para a posição DESLIDADO para desligar o scanner. A calibração está completa.

## **4.6 Definir a Resolução**

- 1. Carregando no botão de resolução (DPI) no scanner você pode escolher entre uma alta resolução de ( 600 dpi) ou resolução baixa de (300 dpi).
- 2. O modo de resolução alta ou baixa será apresentado no ecrã LCD para mostrar a sua escolha.

#### **4.7 Ficheiro Pontos**

- Para agrupar arquivos digitalizados numa pasta nova do cartão microSD use a função ficheiro ponto.
- 1. Carregue no botão [FICHEIRO PONTO] para criar uma pasta nova no cartão microSD para armazenar arquivos. A luz LED branca SF acende-se.
- 2. Então digitalize os seus documentos. Os seus ficheiros serão "salvos" ma pasta nova.<br>3. Para salvar um novo conjunto de digitalizações noutra pasta, carregar na tecla
- Para salvar um novo conjunto de digitalizações noutra pasta, carregar na tecla [FICHEIRO PONTO] para novamente gerar uma pasta nova.

#### **Para obter um software opcional grátis, faça o download do programa a partir do seguinte link: http://research.microsoft.com/en-us/um/redmond/groups/ivm/ice/**

## **4.8 Como fazer a digitalização**

**Nota: Para digitalizar, assegure-se que o seu scanner não está ligado ao computador.**

- 1. Ligue o scanner rodando o botão [POWER] na posição LIGADO.
- 2. Coloque o documento sobre a superfície plana e mantenha o documento seguro com a mão.
- 3. Coloque o scanner sobre a margem do papel aproximadamente 5/8 até ¾ de polegada sobre o papel para assegurar que a maioria do documento pode ser digitalizada. Assegure-se em manter a área de digitalização entre o indicador de largura de digitalização marcado no lado do scanner.

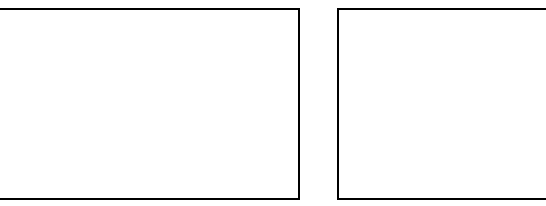

4. Segure o scanner plano contra o material e, em seguida carregue no botão [SCAN] uma vez.

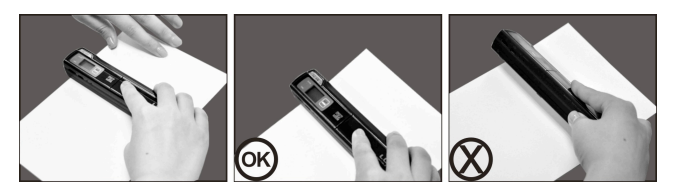

- 5. Deslize lentamente o scanner, mantendo estável a sua mão para obter uma melhor qualidade de imagem.
- $6.$  Pressione novamente o botão [SCAN] para parar a ação de digitalizar.

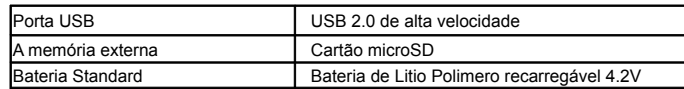

## 5. **Indicações do LED de luz**

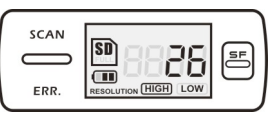

 $SCANSCAN$  "VERDE" o LED LIGADO  $\rightarrow$  Scan em progresso. SCAN "VERDE" o LED DESLIDADO Standby /a digitalização está completa.

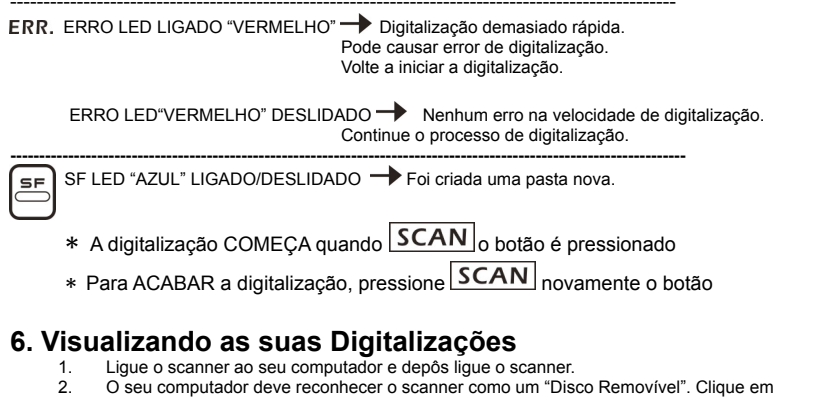

- "Abrir pasta para exibir Arquivos" para ver e importar digitalizações. **NOTA: Se a janela Dispositivo Removível não iniciar automaticamente, vá para "O Meu**
- **Computador (PC) e localizar o dispositivo com armazenamento removível. NOTA: No modo desligado, ligue o seu scanner ao seu computador para carregar a bateria.**

**Ou uso o adaptador de alimentação que está invluído**

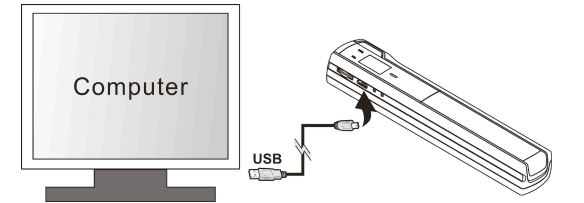

# **7. Especificações**

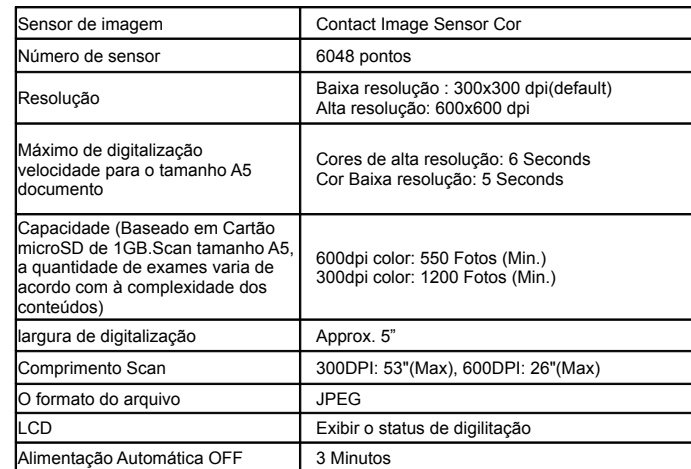

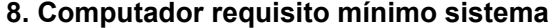

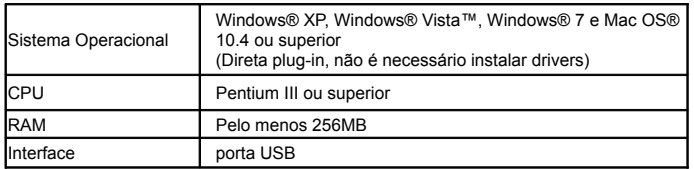

# **9. Solução de problemas**

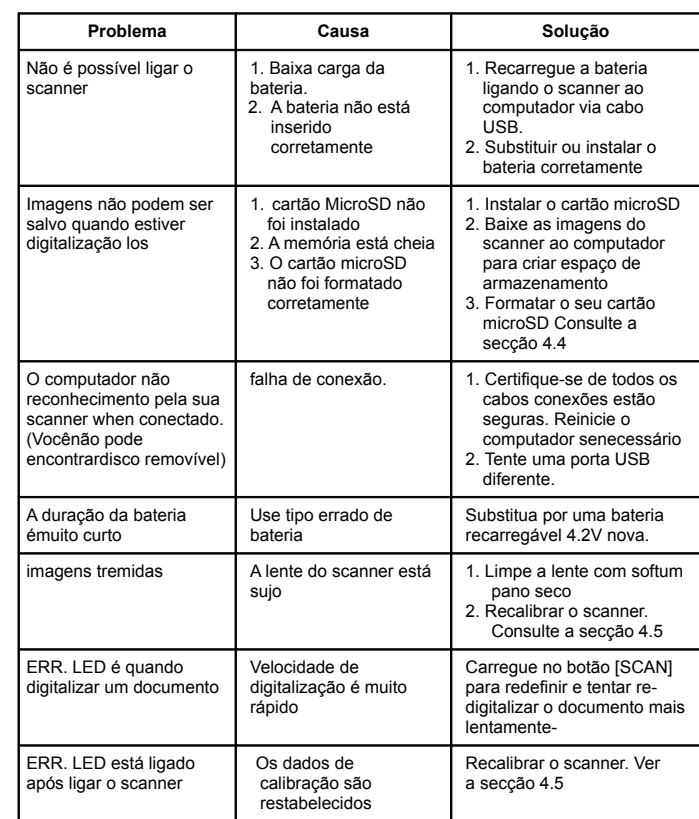

Windows® XP, Windows® Vista™, Windows® 7 são marcas registadas da Microsoft Corporation. Mac OS® é uma marca registada da Apple Inc. Todas as marcas registadas são propriedade dos respectivos detentores.

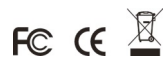